# viewbook.com

# Use a Fasthosts.co.uk Domain With Your Viewbook Account

**1** Log in to your Fasthosts control panel, click "Domain," and select "Manage Domains" in the drop down menu.

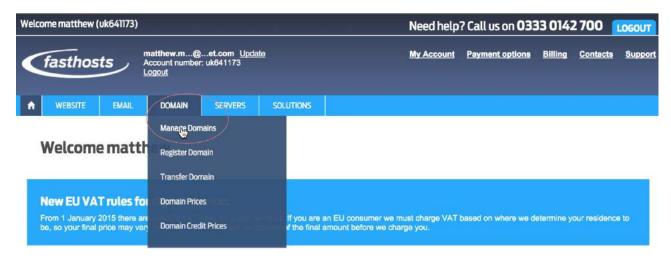

2 A list of your domains will appear. Click "DNS."

### **Configure Domain Names**

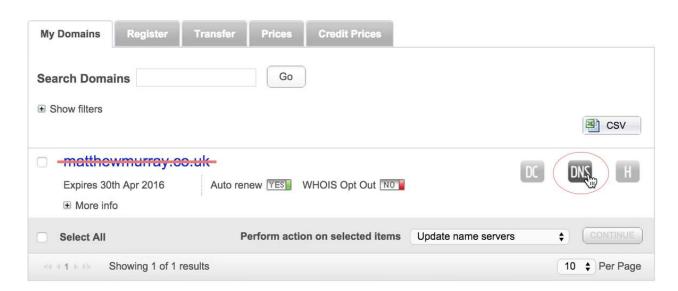

#### 3 Click "EDIT" in the blank A record.

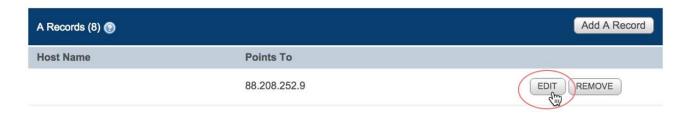

- 4 Set the blank A record to:
- Host Name (leave it blank)
- IP address to 174.129.219.149.

Click "Save" when you are finished.

## matthewmurray.co.uk Edit A Record

Address (A) records point domain names to web server IP addresses - directing website traffic for the domain to the web server on which the website is hosted.

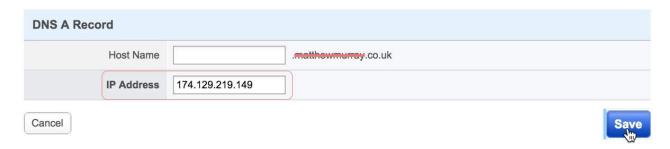

#### 5 Scroll to CNAME Records. Click "Add. CNAME Record."

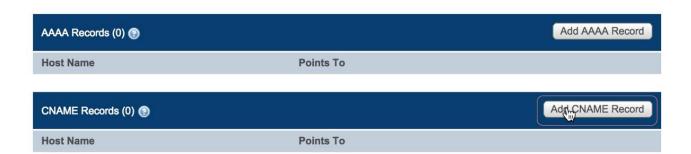

#### 6 Set the new CNAME to:

- Host Name www
- Points To sites.viewbook.com

Click "Save" when you are finished.

# matthewmurray.co.uk Add CNAME Record

Canonical Name (CNAME) records create alias from one domain name to another. For example, you could create an alias from 'shop.mydomain.com' to 'www.anotherdomain.com'.

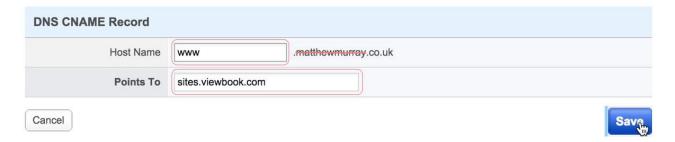

# 7 Click "Save Settings."

# matthewmurray.co.uk Advanced DNS

By using our Nameservers, you have full control of Advanced DNS Records for your domain, including A, CNAME, MX, TXT, AAAA, SRV and SPF Records. Simply add, edit and remove records to meet your needs below.

Automatic DNS Updates ON
 Automatically create and update DNS records for this domain when hosting services are added, removed or modified.

Automatic DNS Updates OFF
 Manually manage all DNS records for this
 domain name - Only recommended for
 advanced users.

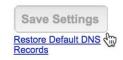

8 It should look something like this when you are finished.

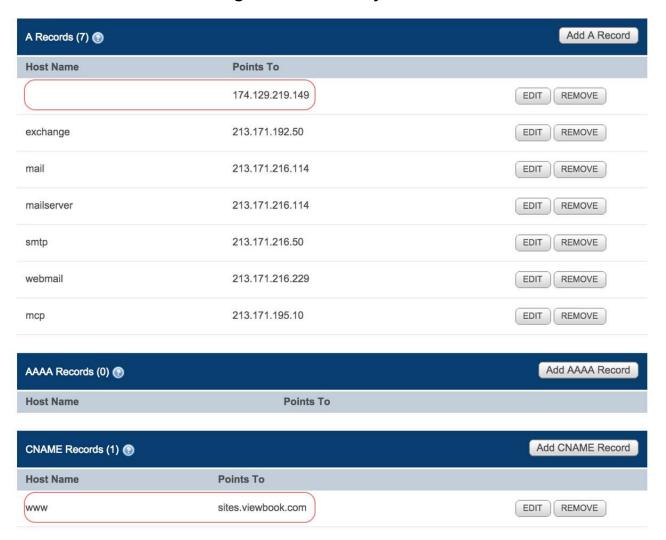

9 Add the domain name in the Viewbook Dashboard. Normally, it starts working in a few hours, but it could take a day or so for the records to propagate. It if doesn't work by the next day, you probably did something incorrectly.